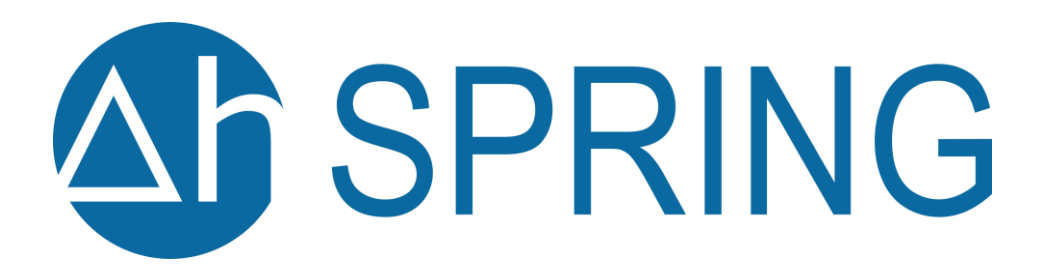

delta h Ingenieurgesellschaft mbH Parkweg 67 58453 Witten https://spring.delta-h.de info@delta-h.de

Autoren: Prof. Dr.-Ing. Christoph M. König, Martin Becker, Dr. Katrin Brömme, Annette Diehl, Timo König, Dr. Britta Rosen, Dr. Otto Rüber, Dr. Simon Schröder, Torsten Seidel, Christian Zimmermann

SPRING-Version 6 Stand September 2022

# Inhaltsverzeichnis

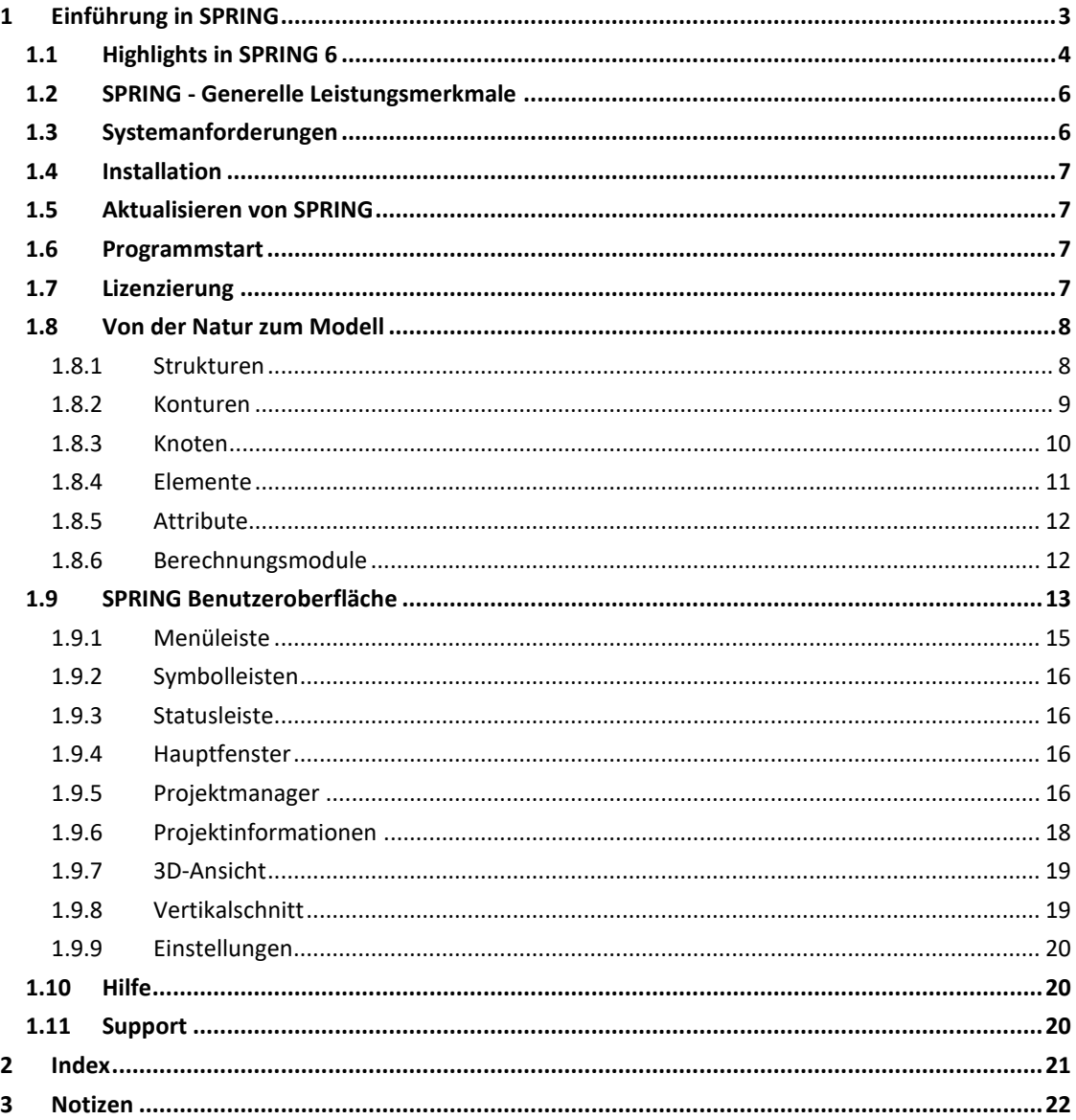

# <span id="page-2-0"></span>**1 Einführung in SPRING**

Willkommen zu SPRING 6, der neuesten Version des seit mehr als 45 Jahren bewährten Programmsystems zur Grundwassermodellierung.

Ob im Bergbau, im Tiefbau, bei der Wasserversorgung, bei der Grundwassersanierung oder der Geothermie: Bei allen Planungs- und Beratungsleistungen unterstützt Sie unsere bewährte Software SPRING.

Das auf einer Entwicklung der Ruhr-Universität Bochum basierende Programmsystem ermöglicht die Berechnung von dreidimensionalen Grundwasserströmungs-, Oberflächengewässer-, Wärme- und Stofftransportmodellen.

SPRING 6 ist zusammen mit dem Fachwissen und der Erfahrung des Anwenders die beste Basis für den Projekterfolg. SPRING = Simulation of Processes in Groundwater

#### **Vorteile von SPRING gegenüber anderen Modellen**:

- exakte Abbildung der Geometrie
	- horizontale Lage der Vorfluter
	- horizontale Lage der Störungen
	- horizontale Lage der Brunnen
	- vertikale Abbildung der geologischen Strukturen
		- Ausstreichen von geologischen Schichten
		- Störungsabbildung
- Höherwertige Fließgesätze in den Störungszonen
- Beliebige Elemente kombinierbar
	- im 3D Hexaeder, Pentaeder, Tetraeder
	- im 2D Dreiecke und Vierecke
	- im 1D Stabelemente
- Ungesättigte Zone
	- Kein Trockenfallen der Elemente in der ungesättigten Zone
	- van Genuchten Approximation für Sättigung und relativer Durchlässigkeit
- Vorflutern
	- Manning/Strickler Ansatz zur Berechnung von Wasserstand und Volumenstrom
	- Massenbilanz im Vorfluter
	- Berücksichtigung des Direktabflusses
	- Iteration der Volumenströme zwischen In- und Exfiltration
- Boxmodell zu Berechnung von Grubenflutungen und Baggerseen
- Berechnung der Grundwasserneubildung auf Tagesbasis RUBINFLUX
- **·** Dreidimensionale Darstellung STRING
	- von geologischen Strukturen
	- instationäre Darstellung von 3D Strömungsbahnen mittels Streamlets
	- Erzeugung von mp4 Videos
- Darstellung von Isolinien/Isoflächen von Extremzuständen
- **Programmkopplung zu NASIM**
- **Programmkopplung zu PEST**

# <span id="page-3-0"></span>**1.1 Highlights in SPRING 6**

In SPRING 6 wurde ein komplett neu entwickelter Kernel in die Softwarearchitektur implementiert, der parallel und skalierbar arbeitet. Dies führt zu folgenden Verbesserungen:

- Anwendung mit bis zu 100 Millionen Knoten
- Beschleunigtes Öffnen, Schließen und Speichern von großen Modellen
- Interpolationsalgorithmen sind mit Multithreading für Skalierbarkeit optimiert
- Neues Handling instationärer Daten mit komfortabler Bearbeitungsmöglichkeit

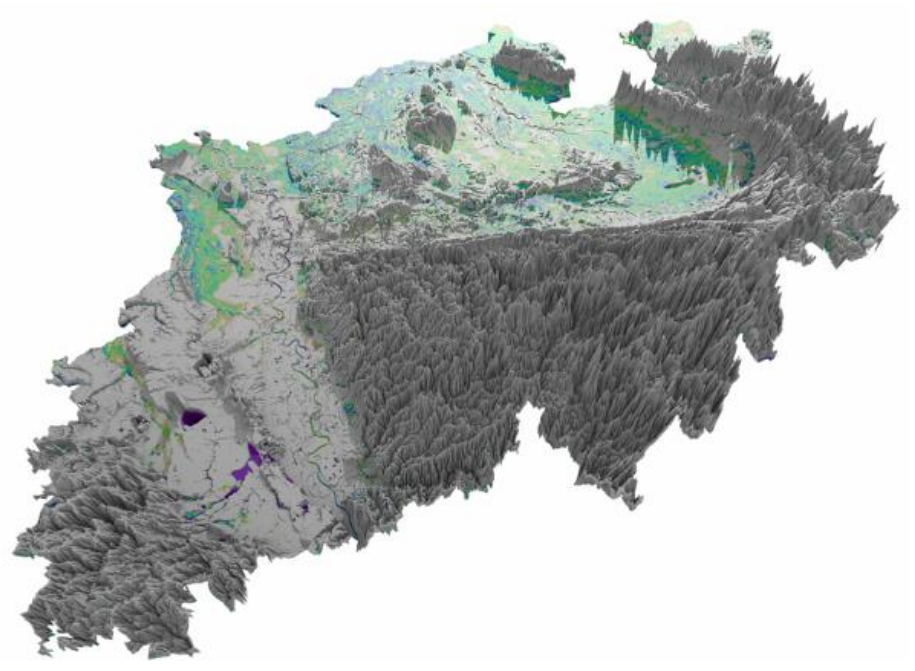

*Abb. 1: Anwendung mit mehr als 100 Millionen Knoten möglich*

## **Ein verbessertes Struktur- und Konturmanagement ermöglicht den noch schnelleren Aufbau von Modellnetzen - und die folgenden Features**:

- **Programmgestützte Integration von Zwangsgeometrien in bestehende Netze (Baugruben,** Spundwänden, Brunnen…)
- Erweitertes Strukturhandling (z.B. direkte Interpolation auf Strukturen)
- Überarbeitete Gewässervernetzung (z.B. Algorithmen zur Ableitung der Gewässerhöhe von Vorflutern)
- Optimiertes Konturhandling (z.B. Entfernen von Überlappungen)

### **Die einfache Einbindung komplexer Geologie wurde in SPRING 6 weiterentwickelt**:

- Geometrieoptimierter vertikaler Verfeinerungsalgorithmus
- Neue Werkzeuge zur Beurteilung der Elementgeometrie
- Einfache Integrierbarkeit vorhandener GOCAD-Modelle

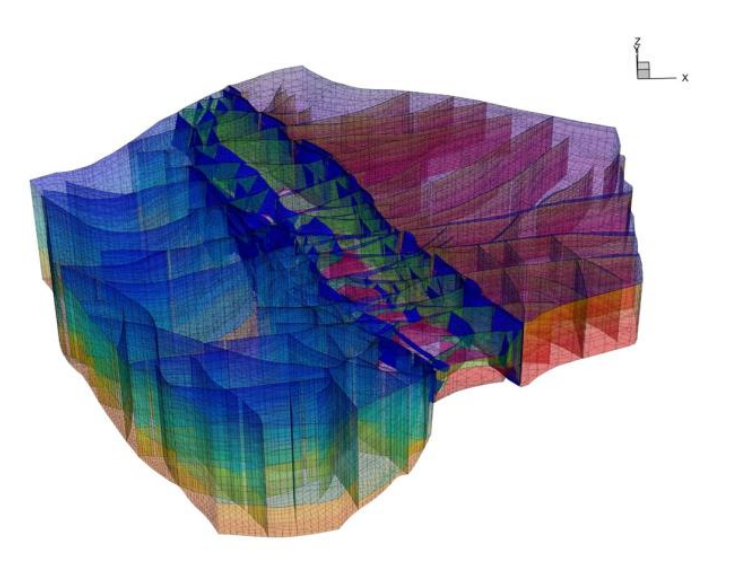

*Abb. 2: Einfache Übernahme von Geometrien in bestehende Netze*

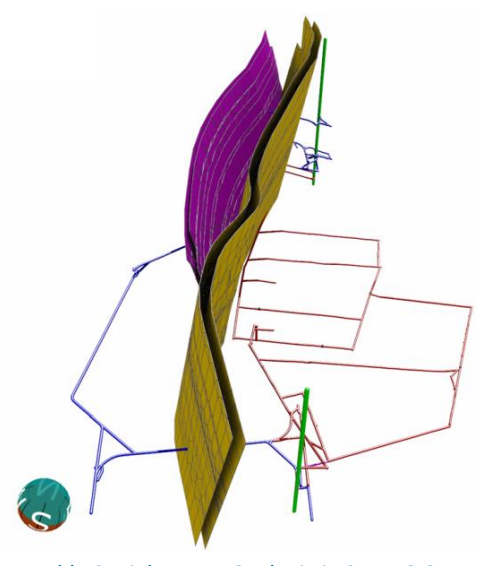

*Abb. 3: Einbau von Geologie in SPRING 6*

Des Weiteren wurden folgende Verbesserungen in SPRING 6 umgesetzt:

- Neubildungsberechnungstool zur Berechnung von täglichen Neubildungsraten
- **Energiebilanztreue Kopplung geothermisch genutzter Randbedingungen**
- Konditionierung zur stabilen Lösung großer Gleichungssysteme
- **·** Integrierte Messstellenverwaltung
- Instationäre Grundwasserneubildungsberechnung während des Rechenlaufs
- Vollständige dreidimensionale Visualisierung

# <span id="page-5-0"></span>**1.2 SPRING - Generelle Leistungsmerkmale**

- Finite-Elemente-Methode
- 1D, 2D- und 3D-Elemente, beliebig kombiniert
- Interaktive Netzerstellung mit automatischer Netzgenerierung und Netzverfeinerung
- Stochastische Kluft-Berechnung
- Exakte Abbildung geologischer Strukturen durch zusammenfallende Schichten
- Berücksichtigung von Tunnelbauwerken
- Stationäre / instationäre Berechnungen
- Stromlinien, Bahnlinien- und Fließzeitberechnung
- Gesättigt / ungesättigte Strömung mit Berechnung der freien Oberfläche
- **Wärmetransport**
- Dichteabhängige Strömung
- Stofftransport unter Berücksichtigung von Dispersion / Diffusion, Adsorption, Produktion, Zerfall und Abbau
- Transport von Nuklidketten
- Reaktiver Stofftransport
- **Flutungssimulation durch Boxmodelle**
- Automatische Kalibrierverfahren (Gradientenverfahren und inverse Modellierung)
- Vorflutströmung (Leakage, mit Mengenbeschränkung)
- Spezielle Randbedingungen für geothermische Berechnungen
- Neubildungsberechnung anhand einer klimatischen Bodenwasserbilanz
- Schnittstelle zum Programmsystem ArcInfo
- Steuerung des Programmablaufs interaktiv über die grafische Oberfläche von SPRING oder über Batch-Dateien
- Umfangreiche Nachbearbeitungsmöglichkeiten der dargestellten Ergebnisse mit Einblendung von Bitmap (TIFF) - Dateien sowie Ausgabe im DXF-Format
- Möglichkeit zur automatischen Interpolation instationärer Randbedingungen zwischen den vorgegebenen Zeitschritten
- Ausgabemöglichkeit der Modelldaten und Berechnungsergebnisse in frei wählbarem Format als ASCII-Datei.
- Automatische Kalibrierverfahren
- Gewässernetzbezogene Vorflutbilanzierung
- <span id="page-5-1"></span>Inverse Transportberechnung zur Einzugsgebietsermittlung

# **1.3 Systemanforderungen**

- 64 Bit Betriebssysteme: Windows 11, 10, 8, 7, Linux, MacOS
- Dedizierte Grafikkarte empfohlen
- 4 GB RAM (32 GB empfohlen)
- Wenigstens 500 MB freier Festplattenspeicher
- 1280 x 1024 Bildschirmauflösung (1920 x 1080 empfohlen)

## <span id="page-6-0"></span>**1.4 Installation**

- 1. Schließen Sie alle geöffneten Anwendungen.
- 2. Legen Sie die Produkt-CD bzw. DVD in das entsprechende Laufwerk des Computers ein.
- 3. Wenn der Autoplay-Bildschirm angezeigt wird, folgen Sie den Anweisungen.

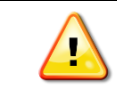

*Wird der Autoplay-Bildschirm nicht automatisch aufgerufen, wählen Sie auf dem Desktop "Com*puter", wählen das Symbol des Laufwerks und schließlich die Datei "setup.exe."

Haben Sie ihre SPRING Programmversion über einen Download erhalten, starten Sie die Installation durch die Datei "setup.exe".

Die Anzahl der Computer, auf denen Sie die Software installieren dürfen, finden Sie in der Lizenzvereinbarung, die Bestandteil der Software ist.

## <span id="page-6-1"></span>**1.5 Aktualisieren von SPRING**

Delta h stellt für Wartungskunden in Abständen Updates für die Software zur Verfügung. Sie können diese Updates bequem über das delta h – Download Center abrufen. Sie benötigen dazu eine aktive Internetverbindung.

- 1. Klicken Sie in SPRING 6 oben rechts auf die Schaltfläche *Hilfe* → *Nach Updates* suchen.
- 2. Wählen Sie die Aktualisierung aus und downloaden diese auf Ihren Rechner.
- <span id="page-6-2"></span>3. Folgen sie der enthaltenen Installationsanleitung.

#### **1.6 Programmstart**

Das Programm kann über *Start – Programme – SPRING* gestartet werden, oder, wenn Sie eine Desktop-Verknüpfung erstellt haben, mit einem Doppelklick auf das entsprechende Symbol:

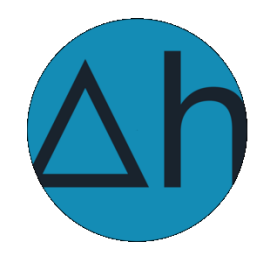

### <span id="page-6-3"></span>**1.7 Lizenzierung**

Bitte beachten Sie, dass nach der Installation gemäß den Lizenzbedingungen eine Aktivierung von SPRING für den jeweiligen Arbeitsrechner notwendig ist. Befolgen Sie dazu bitte die Bildschirmhinweise.

### <span id="page-7-0"></span>**1.8 Von der Natur zum Modell**

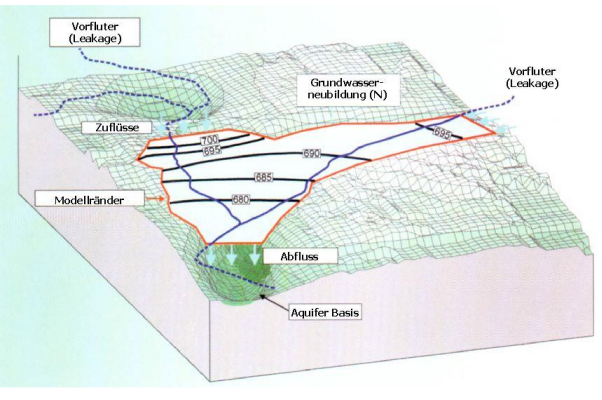

*Abb. 4: Von der Natur zum Modell*

Ein Grundwassermodell soll reale hydrogeologische Verhältnisse abbilden. Dazu müssen zuerst Rohdaten wie z.B. Grundwassermessstellen und Wasserstandsmessungen, geologische und topographische Karten und sonstige wasserwirtschaftliche Unterlagen gesammelt und eine Fragestellung der Untersuchung formuliert werden.

Daraus ergibt sich die Wahl der Modellränder und der zu berücksichtigenden Grundwasserleiter: Hier beginnt die Arbeit mit SPRING.

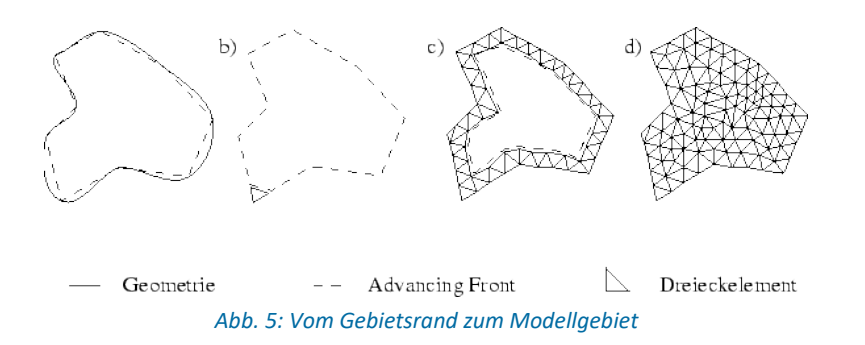

Alle Rohdaten werden durch Datenimport oder Digitalisierung in SPRING eingelesen und als Strukturen gespeichert. Die Strukturen sind netzunabhängig. Die Daten können bereits jetzt visualisiert und einer ersten Kontrolle unterzogen werden.

Ein systematischer Modellaufbau mit SPRING lässt sich folgendermaßen schematisieren:

- Aus **Daten** werden **Strukturen**,
- aus netzrelevanten **Strukturen** werden **Konturen**,
- aus **Konturen** werden **Knoten**.
- aus **Knoten** werden **Elemente**.

<span id="page-7-1"></span>Den Knoten und Elementen des fertigen FE-Netzes werden **Attribute** zugewiesen.

# **1.8.1 Strukturen**

Strukturdaten sind Punkte, Linien und Polygone, die neben ihrer geometrischen Lageinformation auch Dateninformationen (Attribute) tragen können. Man unterscheidet zwischen:

▪ Punkt-Strukturen (nulldimensionale Geometrie)

- **E** Linien-Strukturen (eindimensionale Geometrie)
- Flächen-Strukturen (zweidimensionale Geometrie)

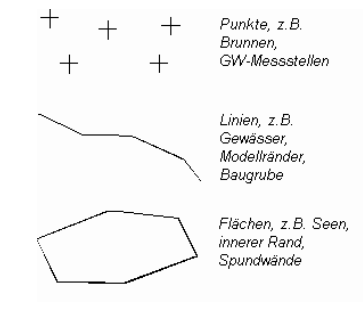

#### *Abb. 6: Struktur-Typen*

Mit diesen Struktur-Typen und der Zuordnung der entsprechenden Informationen können alle für ein Grundwassermodell notwendigen Daten beschrieben werden, wie zum Beispiel:

▪ Punkt-Strukturen:

Koordinaten von Förder- oder Schluckbrunnen

Koordinaten von Grundwassermessstellen mit Grundwasserhöhen

▪ Linien-Strukturen:

Polygonzüge des Verlaufs von Vorflutern mit Vorfluthöhen oder Leakagekoeffizienten oder Ex- /Infiltrationsmengen

Baugrubenumschließung (Spund- oder Dichtwände)

Gräben, Tunnel, Schifffahrtskanäle

Kanalisations- und Dränagesysteme

▪ Flächen-Strukturen:

Flächen unterschiedlicher Grundwasserneubildung

Flächen unterschiedlicher Bodenkennwerte oder hydraulischer Parameter

Stehende Gewässer (Seen oder Teiche) mit und ohne Überlauf

Sickerbecken mit Versickerungsmenge

Die Strukturen (\* ) können am Bildschirm direkt erstellt (z.B. auf Grundlage einer topografischen Karte) oder aus vorhandenen ASCII-Dateien (z.B. \*.txt, \*.csv, ARC/INFO-Generate-Format oder \*.dxf) importiert werden. Das Strukturmenü bietet zudem umfangreiche Bearbeitungstools.

## <span id="page-8-0"></span>**1.8.2 Konturen**

Die Konturen ( $\ddot{\bullet}$ ) definieren alle geometrischen Zwangspunkte und -linien, die bei der Erstellung eines FE-Netzes notwendig sind. Diese sind z.B.:

- der Umriss des zu modellierenden Gebietes.
- die im Gebiet benötigten Geometrieinformationen, wie z.B.
	- der Verlauf von Vorflutern,

die Lage von Seen und

die genaue Lage von Brunnen.

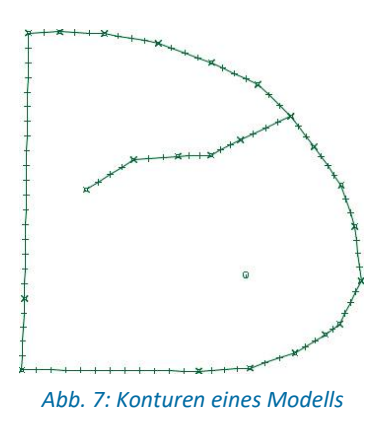

Diese Zwangspunkte und -linien müssen als Netzknoten oder Elementkanten in dem späteren FE-Netz beinhaltet sein und werden in der Kontur zusammengefasst.

Basis für die Kontur bilden in der Regel die Strukturen, die notwendige geometrische Zwangspunkte bei der Netzgenerierung sind. Die benötigten Komponenten können hierzu durch einfaches Auswählen aus den Strukturdaten übernommen werden (*Kontur* → *Neu* → *aus Struktur*).

Grundsätzlich wird zwischen

- I-Konturen.
- k-Konturen und
- p-Konturen

unterschieden.

**l-Konturen** sind Konturstrecken, an denen später Elementkanten liegen sollen.

**k-Konturen** sind Strecken wie l-Konturen, werden aber für die Generierung von 1D-Kluftelementen verwendet. Sie werden mit dem Programm KLUFTI generiert und enthalten neben den bei l-Konturen vorgesehenen Generierungsparametern auch die Mächtigkeit und Öffnungsweite der 1D-Klüfte. Außerdem werden k-Konturen bei der Randknotengenerierung gesondert behandelt.

**p-Konturen** sind Konturpunkte, auf denen später Netzknoten liegen sollen.

Die Konturen müssen mit Parametern für die weitere Netzgenerierung versehen werden (z.B. Brunnenparameter für die exponentielle Knotengenerierung um Brunnenknoten, maximale Abstände oder Teilungspunkte bei langen Streckenkonturen). Hierzu bietet das Kontur-Menü umfangreiche Möglichkeiten zur Bearbeitung und Modifikation an.

# <span id="page-9-0"></span>**1.8.3 Knoten**

Wenn alle Konturen angepasst sind, werden die Knoten generiert. Im Allgemeinen empfiehlt sich eine Knotenerzeugung in der folgenden Reihenfolge:

▪ Erzeugung von Knoten auf den Konturen und normal zu den Konturen mit 1-2 Schritten des Randknotengenerators,

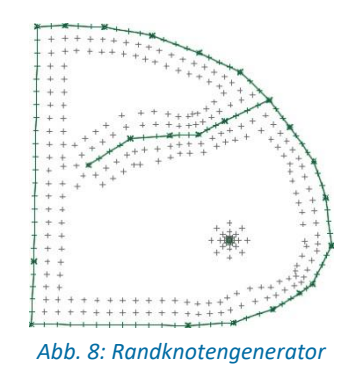

**Erzeugung von Knotenrastern in Bereichen ohne Konturen,** 

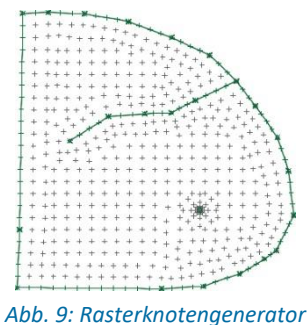

**Erzeugung weiterer Knoten von Hand in den Übergangsbereichen.** 

<span id="page-10-0"></span>Das manuelle Verschieben und Löschen von Knoten optimiert die Knotenverteilung.

### **1.8.4 Elemente**

Ist die Knotengenerierung bereichsweise oder global abgeschlossen, so können diese Knoten (bereichsweise oder global) durch Elemente vernetzt werden. Der in SPRING verwendete *Triangulationsalgorithmus* (advancing front) vernetzt die Knoten dabei zuerst unter Berücksichtigung aller Konturen mit Dreiecken. Danach werden (sofern Drei- und Vierecke generiert werden sollen) geeignete Dreiecke zu Vierecken zusammengefasst, um die Zahl der Elemente und damit Rechen- und Speicheraufwand zu reduzieren.

Nach der Elementerstellung gibt es mitunter Bereiche, in denen erst durch die Vernetzung der Knoten eine ungünstige Netzstruktur erkennbar wird. Diese Bereiche können durch lokale Netzbearbeitung (Bereichsweise Löschen und Neugenerieren von Knoten und Elementen, Zusammenlegen von Knoten oder Teilen von Vierecken) nachbearbeitet werden. Hierzu bietet das Netz-Menü von SPRING verschiedenen Möglichkeiten zur Bearbeitung der Netzgeometrie.

Ist die Netzgeometrie abgeschlossen, muss diese vor Belegung der Knoten und Elemente mit Attributen mit Hilfe der Geometriekontrollen auf mögliche Fehler kontrolliert werden.

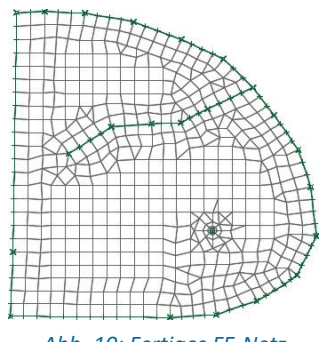

*Abb. 10: Fertiges FE-Netz*

# <span id="page-11-0"></span>**1.8.5 Attribute**

Attribute beinhalten alle über die Lage hinausgehende Dateninformation wie Materialdaten, Randbedingungen und Hilfsdaten.

Ist die Erzeugung der Netzgeometrie abgeschlossen und kontrolliert, können den Knoten und Elementen Attribute zugewiesen werden. Anhand der Strukturdaten gibt es zwei Möglichkeiten der Datenzuweisung:

- Direkte Zuweisung: Knoten oder Elementmittelpunkte, die dem Strukturpunkt mit der Dateninformation ausreichend nah sind, bekommen dessen Wert zugewiesen.
- Zuweisung durch Interpolation: Anhand der "vereinzelt" liegenden Strukturdatenpunkte werden für die dazwischen liegenden Knoten oder Elementmittelpunkte der entsprechenden Struktur Werte interpoliert.

#### **Beispiel:**

Die Struktur eines Vorfluters hat nur an den Pegelmessstellen Angaben über den Wasserstand. Zwischen diesen Datenpunkten liegen beliebig viele weitere Knoten ohne Wasserstandangaben. Über eine *Zuweisung durch Interpolation* werden diesen Knoten linear interpolierte Werte zugewiesen.

Neben der Zuweisung über Strukturen lassen sich Attribute auch direkt oder stochastisch einzeln oder bereichsweise den Knoten oder Elementen zuweisen.

# <span id="page-11-1"></span>**1.8.6 Berechnungsmodule**

SPRING verwendet für die verschiedenen Berechnungen folgende Programmmodule:

- Modul für die Modellprüfung: DADIA
- **■** Modul für die Kalibrierung: EICHEN
- Modul für die Interpolation: INTERPOL
- Modul für die stationäre/instationäre Strömungs- und/oder Wärme- oder Stofftransportberechnung, sowie Modul für die inverse Kalibrierung: SITRA
- Modul für die Ploterstellung: PLOGEO
- Modul für den Datenexport: NACHLAUF

Die Berechnungsmodule der Strömungsberechnung werden in der SPRING Benutzeroberfläche unter dem Menüpunkt *Berechnung* gestartet.

# <span id="page-12-0"></span>**1.9 SPRING Benutzeroberfläche**

Nach Doppelklick auf das SPRING-Symbol erscheint zunächst ein Startfenster, in dem verschiedene Projektarten ausgewählt werden können.

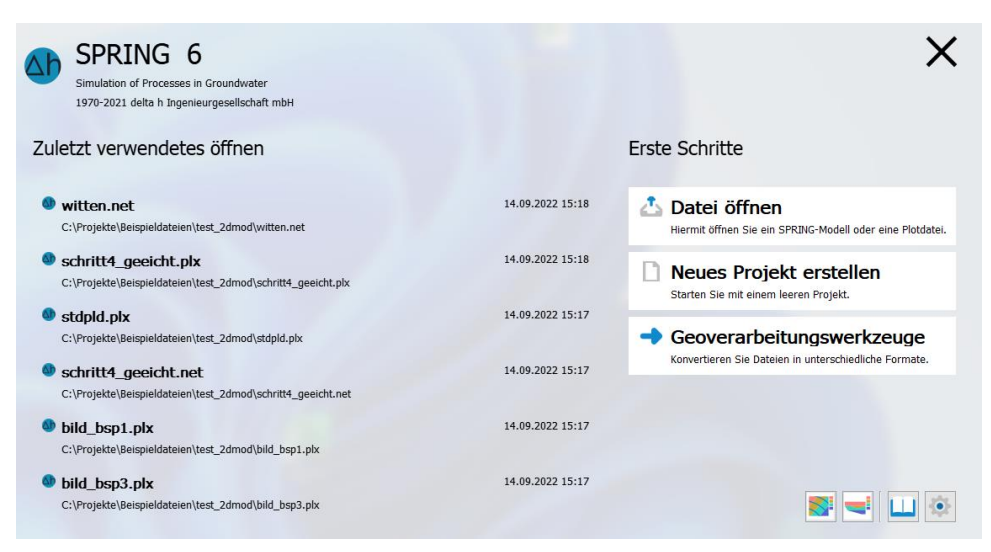

*Abb. 11: Startfenster SPRING 6*

Nach Wahl einer Projektart und anschließendem Import wird der Datensatz anhand der SPRING-Benutzeroberfläche am Bildschirm visualisiert.

Die SPRING-Benutzeroberfläche besteht im Wesentlichen aus 5 Bereichen – Menüleiste, Symbolleisten, Hauptfenster, Statusleiste und Projektmanager. Der Funktionsumfang aller Bereiche ist dabei abhängig vom jeweils geöffneten Projekttyp. Wenn Befehle in einem Menü, in einer Ansicht oder an einer bestimmten Stelle im Projekt nicht zur Verfügung stehen, werden diese ausgegraut und deaktiviert oder nicht dargestellt.

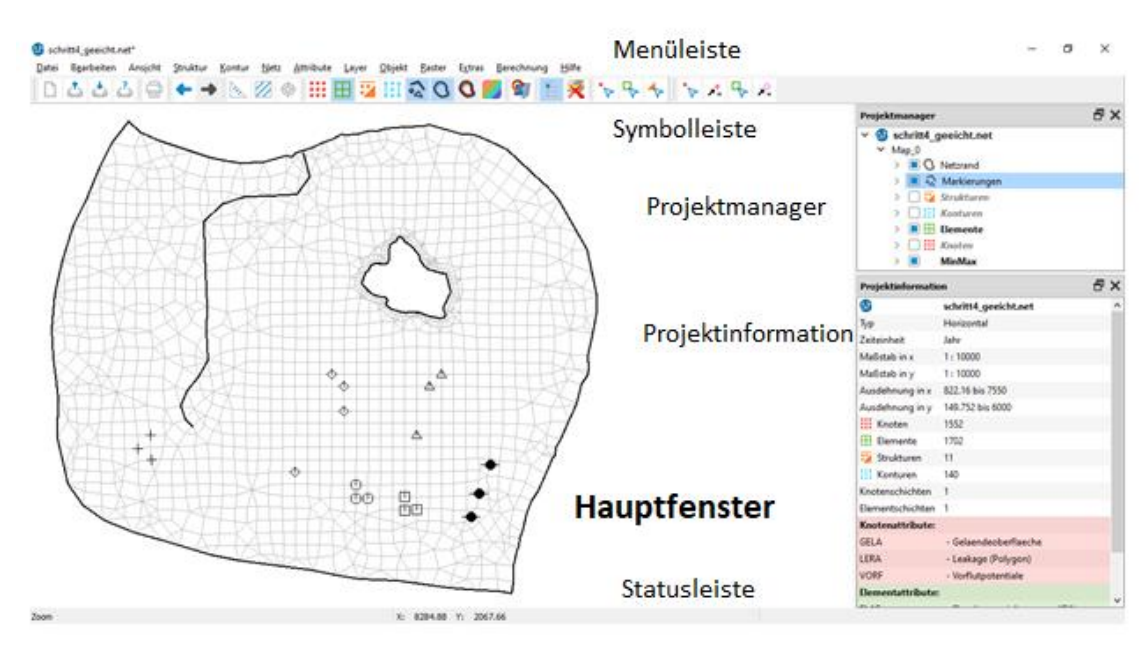

*Abb. 12: SPRING-Benutzeroberfläche*

In SPRING 6 hat der Anwender die Wahl, zwischen einem hellen und dunklen Hintergrund zu wählen *(Bearbeiten* → *Optionen* → *Allgemein* → *Dunkles Layout).*

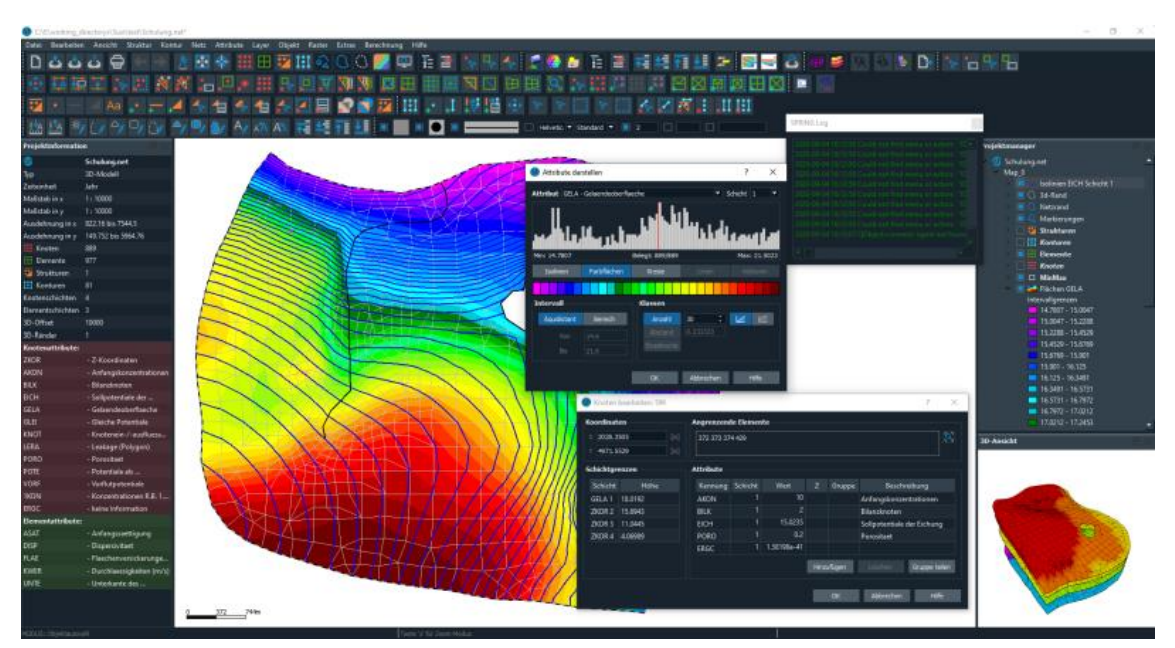

*Abb. 13: Beispiel des dunklen Layouts*

# <span id="page-14-0"></span>**1.9.1 Menüleiste**

Die Menüleiste ermöglicht den Zugriff auf die meisten SPRING Features:

Datei Bearbeiten Ansicht Struktur Kontur Netz Attribute Layer Objekt Raster Extras Berechnung Hilfe

Bei Auswahl einiger Menübefehle erscheint ein Untermenü mit einer Liste zusätzlicher Optionen. Solche Menübefehle weisen rechts neben dem Befehlsnamen einen nach rechts weisenden Pfeil auf.

Bei einigen Menübefehlen wird ein Dialogfeld aufgerufen, in dem Sie weitere Informationen eingeben müssen, damit der Befehl ausgeführt werden kann. Diese Befehle sind durch drei Auslassungspunkte (...) nach dem Namen des Befehls gekennzeichnet.

Einige Menübefehle können direkt durch Drücken eines speziellen Tastenkürzels oder einer Tastenkombination (STRG+TASTE) aufgerufen werden. Bei Befehlen, denen ein Tastenkürzel zugewiesen wurde, wird rechts vom Befehl das Tastenkürzel oder die Tastenkombination angezeigt. So können Sie z.B. die letzte Aktion rückgängig machen mit der Tastenkombination STRG+Z und den letzten Menübefehl wiederholen durch Drücken von F12.

#### **Menüleiste:**

- **Datei** Das Datei-Menü dient zum Öffnen/Speichern/Beenden von Projekten, zum Daten Im- /Export, zur An-/Überlagerung von Plots, zur Ploterstellung oder zum Drucken.
- **Bearbeiten** Das Bearbeiten-Menü dient zum Wiederherstellen/Rückgängigmachen von Bearbeitungsschritten, zur Projektbearbeitung sowie zum Aufrufen der Programmoptionen.
- **Ansicht** Das Ansicht-Menü dient zum Ein-/Ausblenden von Layern/Symbolleisten/3D-Darstellungen sowie zum Anfertigen von Vertikalschnitten.
- **EXECT ART EXTENDED STRUCT DAS STRUKT DER** EINTERT EIGENT LUITE UNDER THE UNIVERSIES STRUKTURE IN EINlesen digitaler Daten auf einer Linienstruktur.
- **Kontur** Das Kontur-Menü dient zur Bearbeitung der Konturelemente.
- **Netz** Das Netz-Menü dient zur Netzerstellung und -bearbeitung, z.B. Netzgenerator.
- **EXECT Attribute** Das Attribute-Menü dient zur Bearbeitung der Datenattribute, z.B., Kopieren oder Verrechnen von Datenarten.
- **Karte** Das Karte-Menü dient zur Verwaltung von überlagerten Graphik-Dateien.
- **Layer** Das Layer-Menü dient zur Verwaltung der graphischen Layer.
- **Objekt** Das Objekt-Menü dient zur Bearbeitung von Graphikobjekten, z.B., Duplizieren oder Verschieben einzelner Objekte.
- **E. Raster** Das Raster-Menü dient der Bearbeitung oder dem Speichern von Graphik-Dateien, z.B. Tiff-Dateien.
- **Extras** Das Extras-Menü dient dem Zugriff auf spezielle Programmfunktionen für Gewässernetze, instationäre Programmparameter, Klüfte oder Tunnel.
- **Berechnung** Über das Berechnungsmenü werden die Berechnungswerkzeuge von SPRING gestartet.
- **E. Hilfe** Das Hilfe-Menü dient dem Zugriff auf die Programmhilfe und dem Starten von Updates.

# <span id="page-15-0"></span>**1.9.2 Symbolleisten**

Die Symbolleisten (siehe Abbildung) enthalten Schaltflächen zum schnellen Zugriff auf die wichtigsten Menübefehle. Der Name des Befehls wird angezeigt, wenn der Mauszeiger über der Schaltfläche steht.

Die Symbolleisten-Schaltflächen sind in Gruppen angeordnet. Im Dialogfeld *Ansicht* → *Symbolleisten* lässt sich einstellen, welche Symbolleistengruppen angezeigt werden sollen. Diese Einstellungen gelten für die aktuelle Ansicht und werden beim Beenden des Programms gesichert. Die Symbolleistengruppen können auch an eine andere Stelle der graphischen Benutzeroberfläche gezogen werden, indem an der linken Seite der Symbolleiste der Ziehpunkt angeklickt wird und bei gedrückter linker Maustaste an die gewünschte Stelle verschoben wird. Wenn die Symbolleiste im zentralen Bereich des Applikationsfensters abgelegt wird, wird diese abgedockt und frei schwebend angezeigt. Wird die Symbolleiste am Rand des Applikationsfensters abgelegt, wird sie an der entsprechenden Stelle angedockt. Hier ist ein Beispiel für die Symbolleiste "Standard":

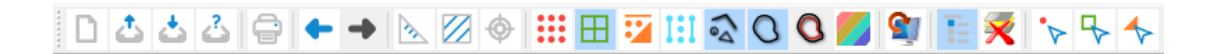

Die weiteren Symbolleisten sind im Kapitel "SPRING-Menüs – Ansicht – Symbolleisten" auf Seite **Fehler! Textmarke nicht definiert.** dargestellt.

# <span id="page-15-1"></span>**1.9.3 Statusleiste**

Die dreigeteilte Statusleiste befindet sich am unteren Rand des Applikationsfensters (siehe Abbildung). In ihr werden die folgenden Informationen angezeigt: (links) aktueller Eingabemodus, (Mitte) Welt-Koordinaten des Mauszeigers, (rechts) Informationen über Menübefehle und Befehlsschaltflächen in den Symbolleisten, wenn der Cursor darüber platziert wird.

<span id="page-15-2"></span>Zoom X: 3229.07 Y: 1475.19

# **1.9.4 Hauptfenster**

Das Hauptfenster dient zur Erstellung, Bearbeitung und Visualisierung von Element-Netzen und Plots und ist das Kernstück von SPRING.

# <span id="page-15-3"></span>**1.9.5 Projektmanager**

Der Projektmanager wird gestartet über *Ansicht* → *Weitere Fenster* → *Projektmanager* oder über das

entsprechende Symbol ( $\equiv$ ) in der Symbolleiste. Er visualisiert die Anordnung der geöffneten Karten/Layer des aktiven Projektes und deren Legenden und ermöglicht durch Drag&Drop eine leichte Manipulation der Karten/Layer-Anordnung.

Ein Projekt ist eine Sammlung von Karten, Layern, Objekten und anderen Ressourcen, die miteinander auf eine festgelegte Art (Baumstruktur) in Zusammenhang stehen. Diese können in ihrer jeweiligen Ebene bis zu einer beliebigen Anzahl hinzugefügt werden. Eine Ausnahme bildet der Netzbearbeitungsmodus, in welchem nur eine Karte zulässig ist.

In der Abbildung unten enthält z.B. ein Projekt namens Witten.net die Karte Map\_0, welche ihrerseits in verschiedene Layer, z.B. Netzrand, Markierungen oder Elemente untergliedert ist. Der Layer Flächen GELA (Geländeoberfläche) ist aufgeklappt und zeigt die Legende der im Hauptfenster dargestellten Isoflächen.

Im Projektmanager ist immer nur ein Projekt geöffnet. Wenn ein neues Projekt erstellt oder ein bestehendes geöffnet wird, wird das Projekt, das gerade im Projektfenster geöffnet ist, durch das neue ersetzt.

Nachdem an einem Projekt Änderungen vorgenommen wurden, muss das Projekt (durch Auswahl des

Befehls *Datei* → *Speichern* oder Symbol ) gespeichert werden.

Die Befehle für Karten/Layer stehen in der Menüleiste unter den gleichnamigen Einträgen zur Verfügung. Einige Funktionen stellt der Projektmanager in Kontextmenüs (Aufruf mittels Rechtsklick) auf dem jeweiligen Eintrag bereit (siehe Abbildung).

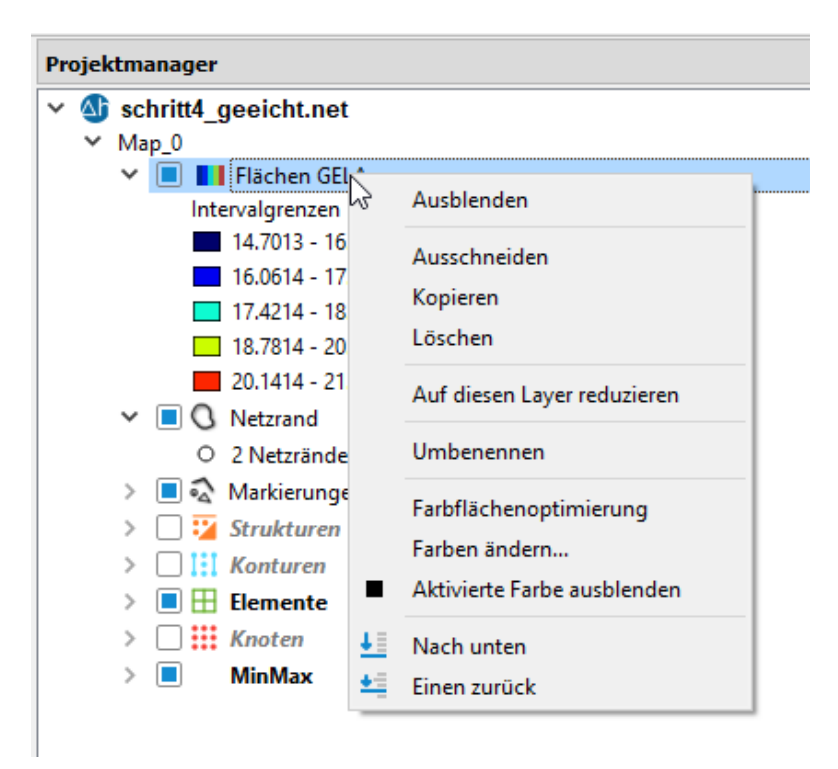

*Abb. 14: Projektmanager im Modus Modelldatei*

Im Projektmanager können Karten/Layer an eine andere Stelle gezogen werden (Drag&Drop). Ein Layer kann in eine andere Karte gezogen werden, nicht aber in einen anderen Layer verschoben werden. Durch Drücken der "Entf"-Taste lässt sich ein ausgewähltes Layer löschen.

Karten und Layer sind "semantische Ordner", die eine logische Dateigruppierung darstellen und nicht der hierarchischen Organisation von Dateien auf Ihrer Festplatte entsprechen müssen.

Layer können physischen Dateien (z.B. Tiffkarten) in Ihrem Dateisystem entsprechen und eine direkte Beziehung zu diesen haben. Solche Layer werden im Projektfenster mit Pfadangabe dargestellt. Bei mehreren geladenen Tiff-Karten wird die im Projektmanager aktive Karte auch im Hauptfenster hervorgehoben (highlighting).

Im Modus Plotdatei ist es möglich, auch die Objekte der einzelnen Layer gruppenweise zu bearbeiten (rechte Maustaste). Es können z.B. alle Polylinien eines Layers gleichzeitig gelöscht werden, oder allen Polylinien werden die in den Objekteigenschaften voreingestellten Werte zugewiesen.

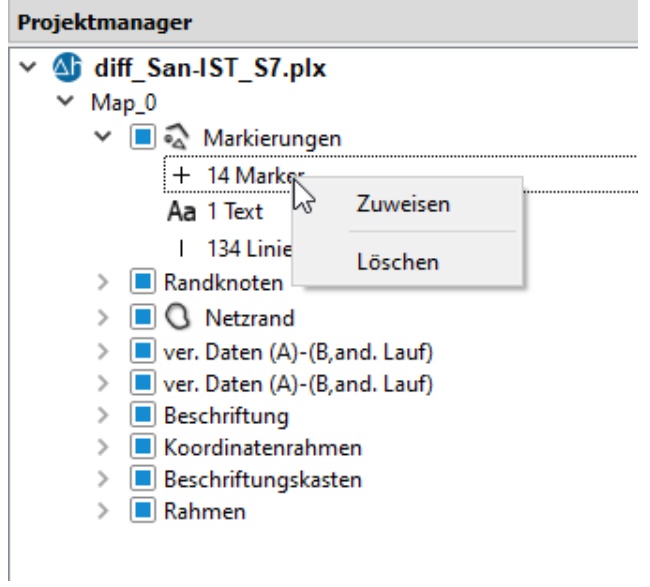

*Abb. 15: Projektmanager im Modus Plotdatei*

# <span id="page-17-0"></span>**1.9.6 Projektinformationen**

Das Projektinformationsfenster gibt einen Überblick über die wichtigsten Projekteigenschaften:

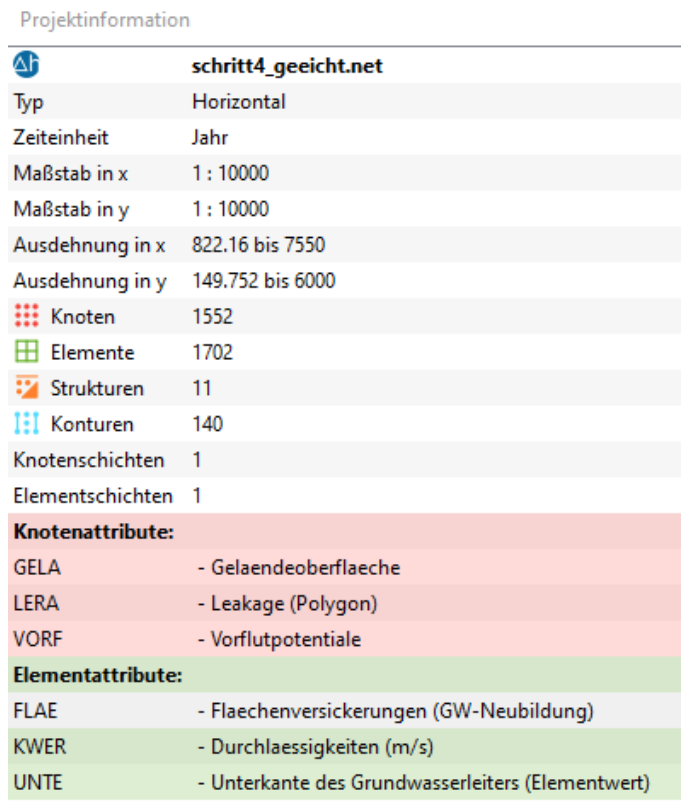

*Abb. 16: Projektinformationsfenster*

# <span id="page-18-0"></span>**1.9.7 3D-Ansicht**

Die 3D-Ansicht stellt das im Netzbearbeitungsmodus geöffnete Elementnetz dreidimensional dar. **Navigation:**

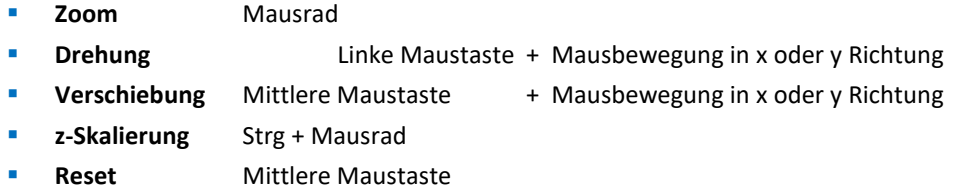

Die Darstellung lässt sich durch die Buttons der Symbolleiste im Hauptfenster (unten) verändern.

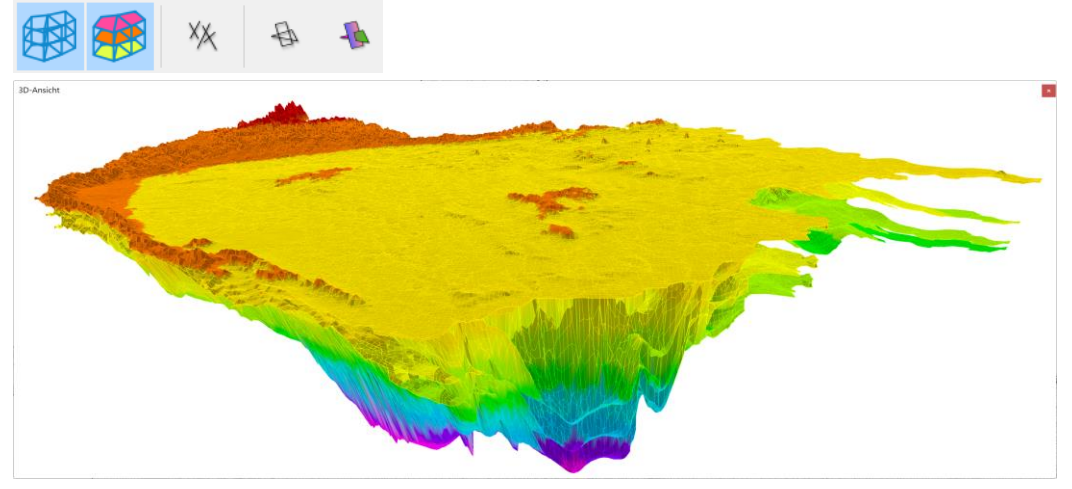

*Abb. 17: Modellnetz in 3D-Ansicht*

Das Elementnetz, die Elementflächen, die 1D-Klüfte, das 2D-Kluftnetz oder die 2D-Kluftflächen können ein- oder ausgeblendet werden. Die aktuelle 3D-Ansicht kann als Rastergrafik exportiert werden.

# <span id="page-18-1"></span>**1.9.8 Vertikalschnitt**

Das Vertikalschnitt-Fenster stellt im Netzbearbeitungsmodus einen zwischen zwei selektierten Punkten geradlinig verlaufenden Vertikalschnitt durch das Modell dar.

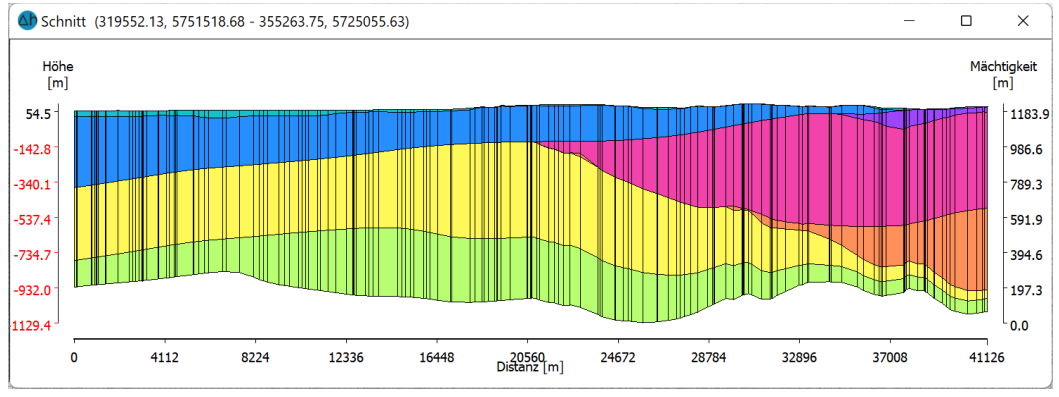

*Abb. 18: Vertikalschnitt*

# <span id="page-19-0"></span>**1.9.9 Einstellungen**

Sie können SPRING 6 mittels verschiedener Einstellungen und Optionen konfigurieren. Im Kapitel *SPRING-Menüs* → *Bearbeiten* → *Optionen* sind die möglichen Einstellungen detailliert beschrieben.

# <span id="page-19-1"></span>**1.10 Hilfe**

Die vollständige Dokumentation der aktuellen SPRING-Version steht in der Hilfe zur Verfügung. Es handelt sich um ein browserbasiertes System, auf das über *Hilfe* → *Handbuch* zugegriffen werden kann. Die Hilfethemen werden in der Regel mit dem Update der Software aktualisiert, sodass immer die aktuellsten Informationen zur Verfügung stehen.

**Wichtig:** Die Onlinehilfe umfasst alle Informationen aus den gedruckten Benutzerhandbüchern sowie zusätzliche Informationen, die nicht in gedruckter Form vorliegen. Eine komplette, druckbare PDF-Version des Handbuchs befindet sich auf der Produkt-CD bzw. DVD. Im Downloadbereich der Website spring.delta-h.de befindet sich stets die aktuellste Version des Handbuches.

# <span id="page-19-2"></span>**1.11 Support**

Sofern Sie einen Wartungsvertrag abgeschlossen haben, können Sie bei Fragen zur Installation und zur Anwendung der Software den persönlichen Telefon-Support in Anspruch nehmen. Weitere Informationen und Kontaktadressen finden Sie im Support-Bereich der delta h Website:

> *www.delta-h.de Tel.: 02302-91406-0 email: dh@delta-h.de*

Der Support-Bereich der delta h Website enthält außerdem Informationen zur Fehlerbehebung und ermöglicht den Zugriff auf die Support-Datenbank, Listen der häufigsten Fragen (FAQ) und zahlreiche weitere Informationsquellen. Informationen über Lehrgänge/Tagungen zu delta h Produkten finden Sie ebenfalls auf der Website.

#### <span id="page-20-0"></span>**Index**  $\overline{2}$

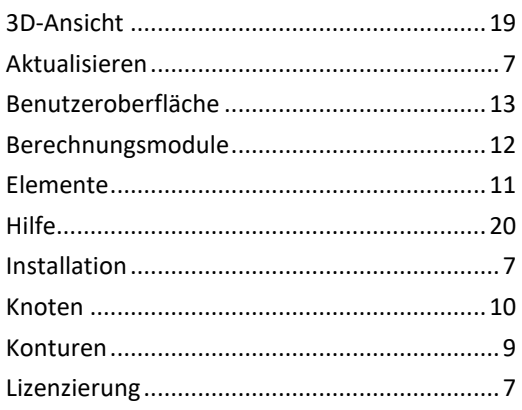

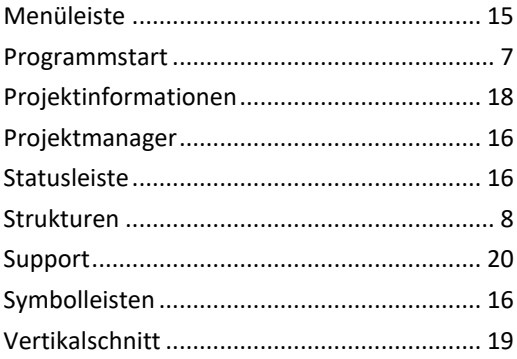

# <span id="page-21-0"></span>**Notizen**